# Please watch the Zoom training on Chairing a Session here:

https://us02web.zoom.us/rec/share/qfzPu3YoM97TpSKIfDcb9x8xja9DEENBR--SiXWTzHJ-Hm3EHxWU8SPaoiMnPXXp.F2Rjl5ckhpviPlvd?startTime=1601663660000

We strongly suggest logging into Zoom and starting a meeting in order to familiarize yourself with the speaker controls before the conference. You can also practice screen sharing with a partner or if you are practicing by yourself, choose the RECORD option to watch how your presentation looks.

#### **STARTING YOUR SESSION**

Find the session you are chairing by logging in to the platform: https://wapor.secure-platform.com/a

You can search by the session title or just go directly to the date/time of your session.

You should log in 20 minutes before the session begins to open your room by clicking **START MEETING** (you will see a green box inside the session view).

Once you log in, anyone else will see a button that says **JOIN MEETING. B** When they click on that button, they will be placed in a waiting room **until you admit them**.

#### **ADMITTING SPEAKERS INTO THE SESSION**

You will have to go to the WAITING ROOM and find the **SPEAKERS** in your session (and your suplente) to admit them from the waiting room into the session. Here's how to do that:

# Admitting participants during a meeting

1. As the meeting host, click Manage Participants.

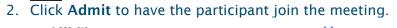

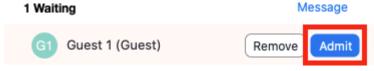

<sup>→</sup> Here is a link to a Zoom tutorial on **HOW TO ADMIT FROM WAITING ROOM** 

NOTE: Use this time as prep time. Have speakers test video, test microphone, test screen sharing, etc. While speakers are testing, you can work on MAKING SPEAKERS CO-HOSTS (instructions on the following page).

See the following page for:

MAKING SPEAKERS CO-HOSTS

ALLOW PARTICIPANTS TO UNMUTE THEMSELVES

### **MAKING SPEAKERS CO-HOSTS**

You should make every speaker a co-host. This will allow them to share their screen and it will ensure that if your connection is lost, the session continues. (If this happens, you will be able to rejoin following the steps above.) To make speakers co-hosts:

1. Click on **Manage Participants** in the meeting controls at the bottom of the Zoom window.

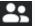

- 2. Hover over the name of each participant who is going to be a co-host, and choose **More (3 little dots)**.
- 3. Click Make Co-Host.

If you miss someone, please don't worry. At a minimum there should be ONE speaker as a co-host.

#### **ALLOW PARTICIPANTS TO UNMUTE THEMSELVES**

To allow participants to unmute themselves, click **PARTICIPANTS** (at the bottom of your screen)

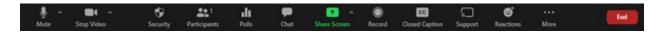

Then click **MORE** (the gray button with the three dots) and select **Allow Participants to Unmute Themselves** (ensure it has a check mark).

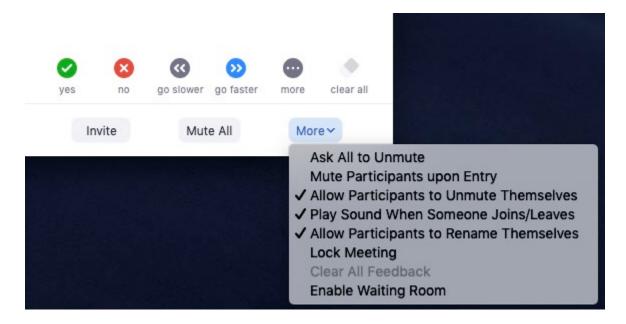

See the following page for:

ADMITTING EVERYONE ELSE INTO THE SESSION DISABLE WAITING ROOM

### **ADMITTING EVERYONE ELSE INTO THE SESSION**

At the start time of the session, you need to ADMIT ALL from the waiting room

# Admit all participants from the Waiting Room

- 1. As the meeting host, click Participants.
- 2. Click Admit all.

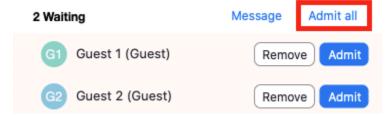

### **DISABLE WAITING ROOM**

You are disabling the waiting room so others can join if they are late.

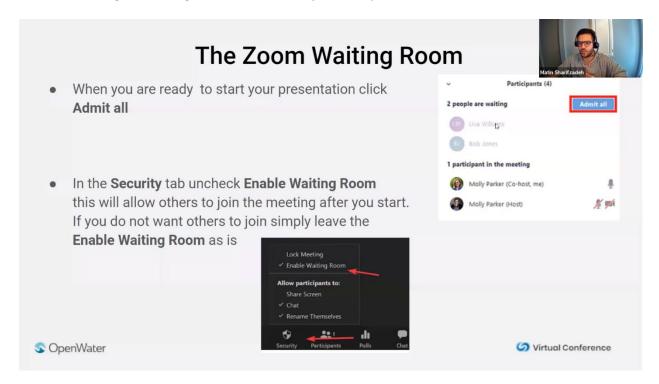

Now you can allow each of the presenters to introduce themselves and give a brief 2-3 minute overview of their presentation. Q & A and discussions will follow after this, please allow 30 minutes minimum for this portion of the session. There can be NO presentations shown in these 60 minute sessions. Please feel free to remind people that the recorded session and all presentations will be available for 90 days after the conference ends.